## **Setting up email services on your iPhone to talk to Amaranth's Old mail.mailconfig.net email servers**

## **16 August 2021**

On your iPhone, click on the Settings icon, which looks like gears. Then select Mail, Contacts, Calendars:

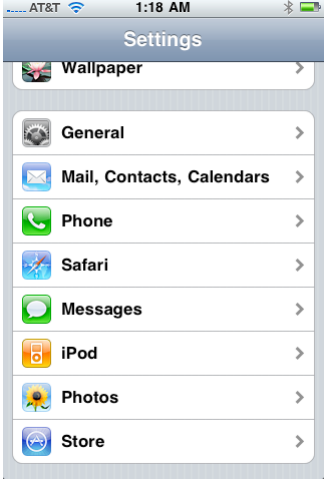

Now you will see the following screen. Select "Add Account..."

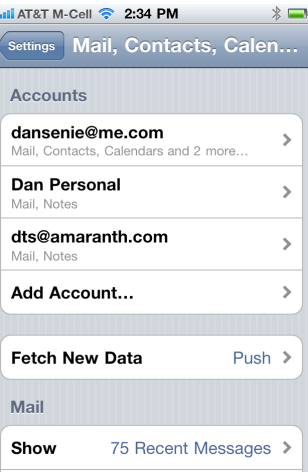

This leads you to a page that asks for the type of account. We use "other":

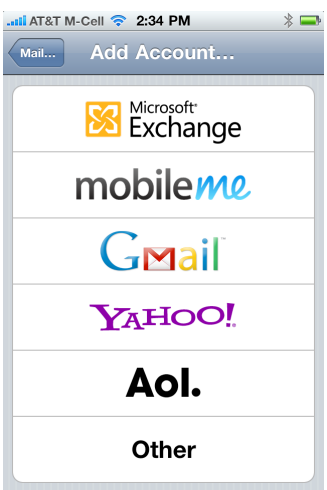

Now that you've selected "other" you get the next screen:

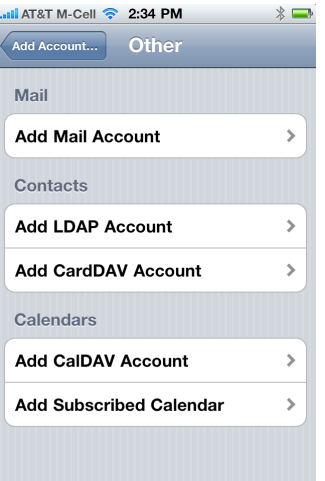

Select "Add Mail Account" to continue to the next page:

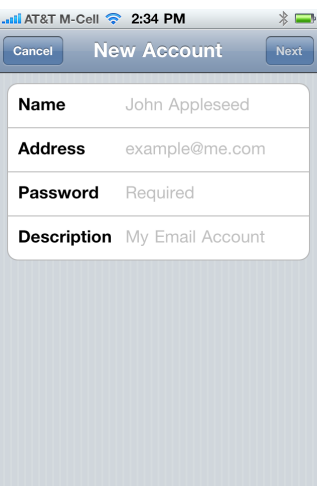

Enter your name, as you want it to appear in emails you send. Enter the email address we sent you in your configuration setup, and the password. The Description field is useful if you have more than one email account. Add "Work Email" or whatever description will help you keep track of what account is what. This description is only used locally on your iPhone.

The phone will attempt to determine details, but will not find anything useful and will then ask you for more, using the next screen:

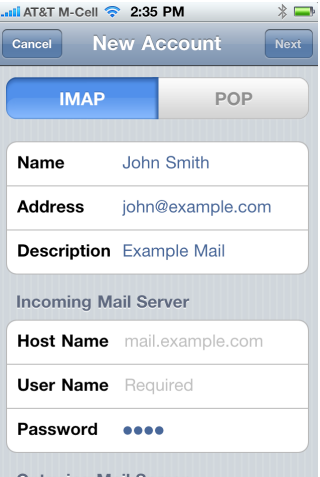

This is the top half of the page. The bottom half is below, but we'll talk first about the fields here. The button at the top should be left on IMAP. The hostname should be set to mail.mailconfig.net. The *username field must be set to your email address*. The iPhone will already have the password from the previous screen where it asked you.

The lower part of that page looks like:

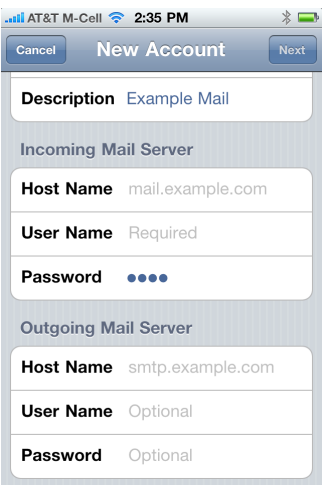

The fields we hadn't discussed above are the Outgoing Mail Server ones. You should set the host name to **mail.mailconfig.net** again for outgoing. You have to also enter your *email address in the* username field and your password once more in the password field for the outgoing server. We require you to authenticate to send, and this is how it's done. Click Next, and you should be prompted to Save the settings.

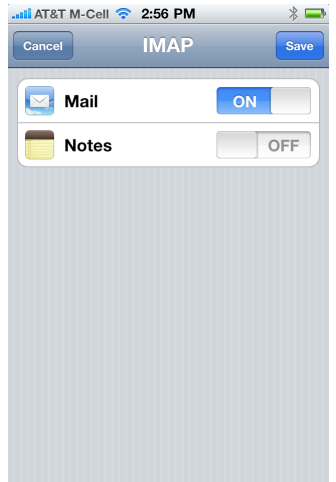

We're not quite done, though. We're going to tweak a few advanced settings to make it all work better.

Go back in to the "Mail, Contacts, Calendar" page (where we started in the first image at the top of this document). Select the new account just created.

It will look somewhat familiar, but there now there is an item, "Account Info," so click on it.

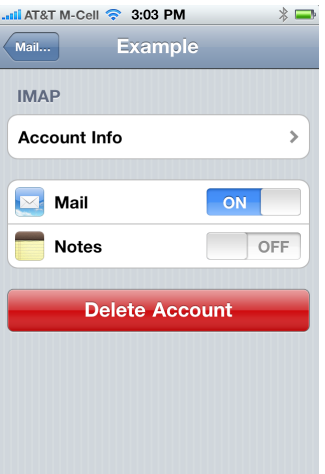

Next you will come to the Account Info screen.

Scroll down to find and click on the button that says "Advanced." Now you have come to the Advanced window. We have a few things to do here:

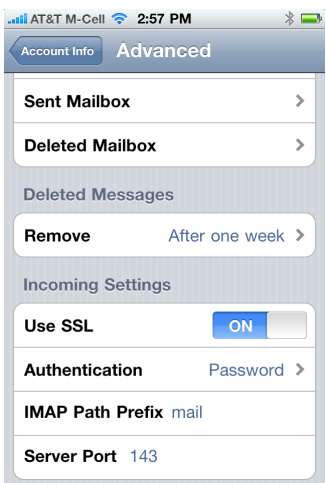

Under "Incoming Settings" be sure "Use SSL" is set to on. If it's not on, turn it on. Please also make sure the **Server Port** shows as "993" and make sure the IMAP Path Prefix is blank.

Now scroll down and under Outgoing Server, you will see "SMTP mail.amaranthmail.com".

Under Primary Server, click on "mail.mailconfig.net". You may or may not have other servers listed. Don't worry about that.

Here, we need to make sure Use **SSL** is set to **On**, and the Server Port is set to **465** (it probably will be already).

Then hit Done, to get back to the SMTP screen, then Account Info to get back another level, then hit Done to continue your journey back out of the config, then "Mail..." in the top left of the next screen. Then "Settings" in the top left of the Mail, Contacts and Calendars screen, and you will finally be back to the top of the Settings application.

Click the Home button on your iPhone to get to the home screen. Find your mail application and see if it will connect to the server and let you send and receive email.